# Flottenmanagement für die Beregnung dancer

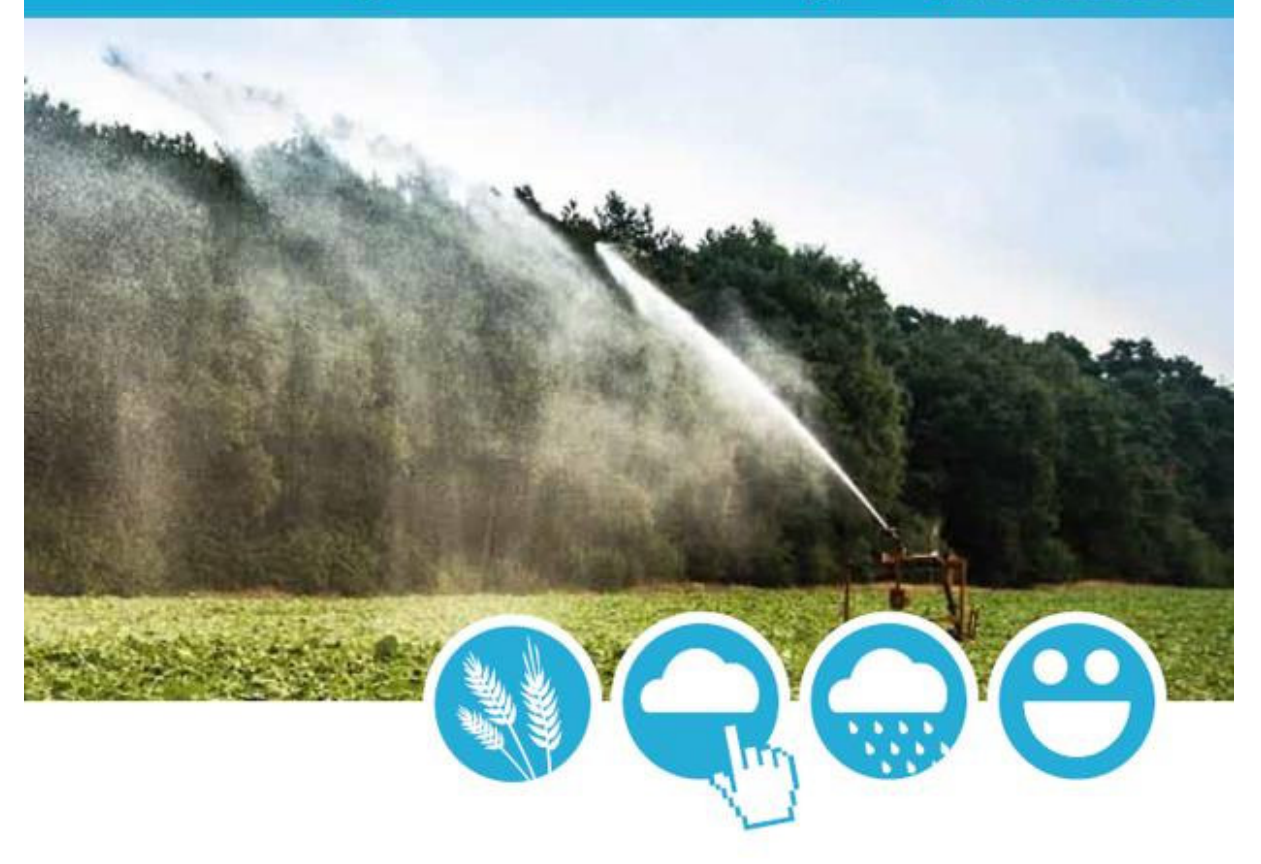

Optimierung des Einsatzes der Beregnungstechnik

... von überall - aus der Hosentasche.

# Inhalt

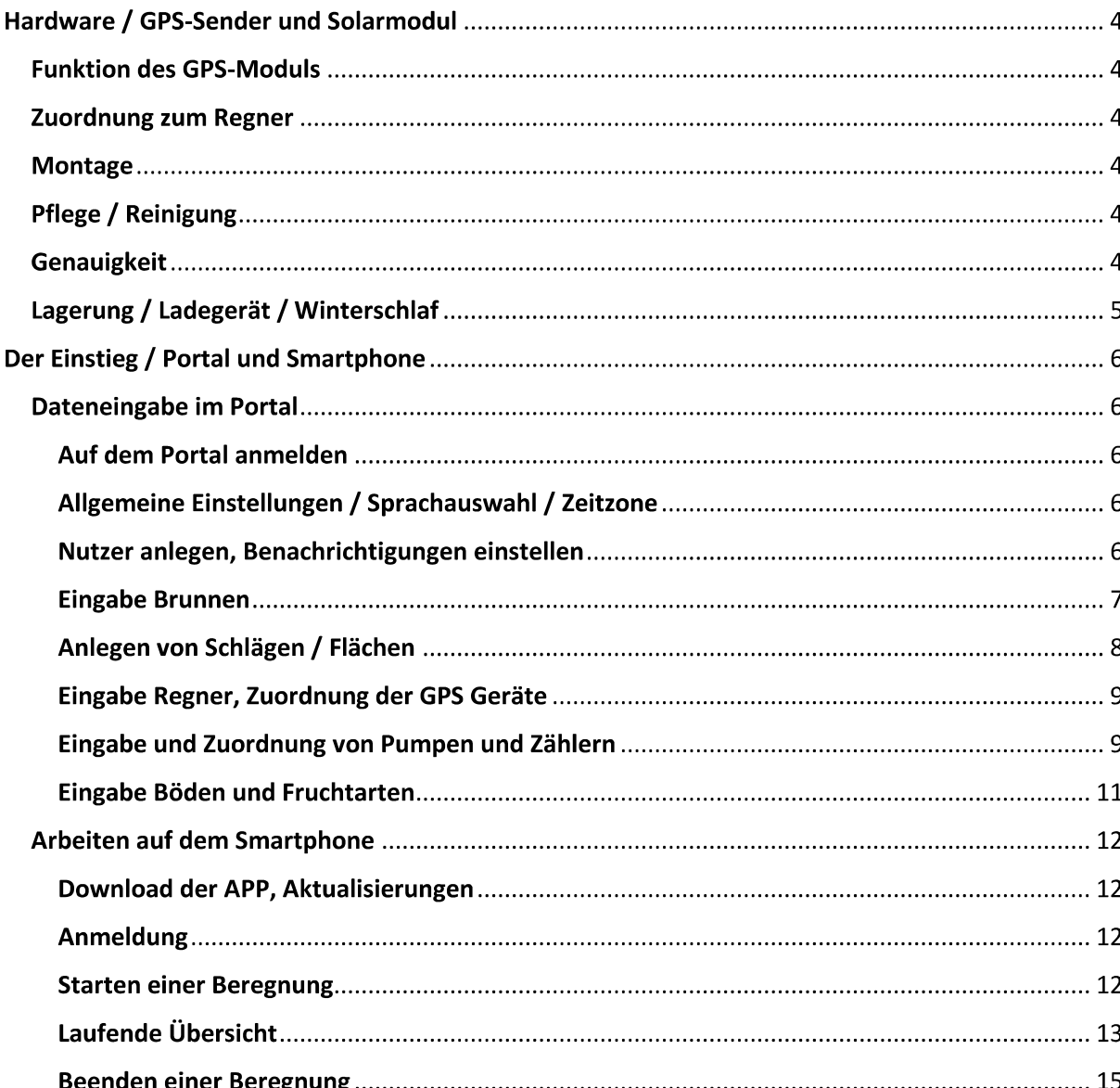

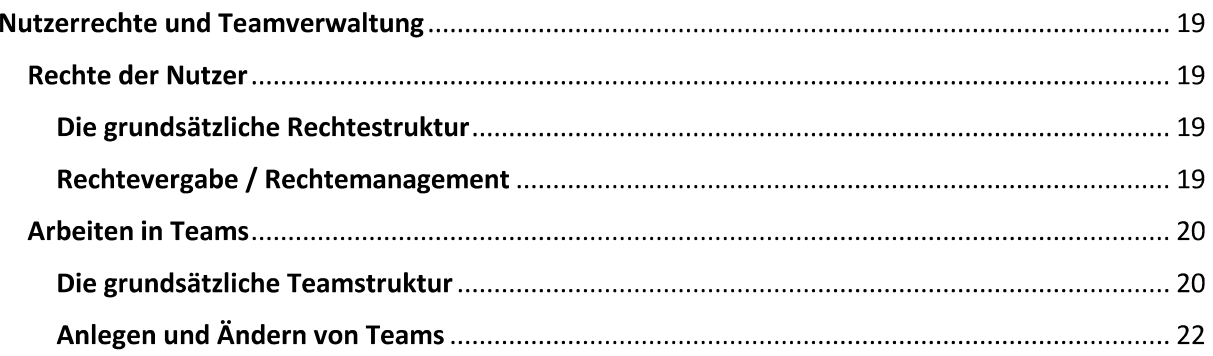

# Hardware / GPS-Sender und Solarmodul

#### **Funktion des GPS-Moduls**

Das GPS-Modul wird direkt am Regnerwagen (nach eigenen Vorstellungen / Möglichkeiten) montiert. Dadurch wird die Position des Regners - nicht die der Trommel - übertragen. Das Gerät sendet im Standard alle 7 Minuten seine Position, um Energie und Datenvolumen zu sparen und auch bei schlechtem Wetter lange funktionssicher zu arbeiten. Es kann daher unter Umständen etwas dauern bis die Anzeige aktualisert wird.

#### Zuordnung zum Regner

Wenn Sie ein GPS-Modul bestellen, wird es durch uns mit Auslieferung in Ihrem Mandanten angelegt, Sie können es dann dem Regner, an dem es angebracht wurde, zuordnen.

#### Montage

Die Montage des Solar-Moduls "überlassen wir Ihnen". Sie sollten darauf achten, dass das Solarmodul waagerecht auf Ihrer Rahmenkonstruktion des Regnerwagens mit freier "Sicht" zum Himmel aufgebracht wird. Eine Abschattung des Solarpanels ist für optimale Leistung ebenfalls zu vermeiden.

#### Pflege / Reinigung

Wir schlagen Ihnen vor, Ihre Solarmodule mit dem System nC-Solar zu schützen. Es ist hervorragend geeignet als wasser- und schmutzabweisendes Oberflächensystem für Solar - und Photovoltaikanlagen. Es bildet eine unsichtbare Schutzschicht und ist resistent gegen Seewasser und salzige Luft. Sie können nC-Solar über uns beziehen.

Ist das Solarmodul verschmutzt, können Sie eine Reinigung mit einem Glaskeramik-Reiniger wie er üblicherweise für Cerankochfelder verwendet wird vornehmen. Ein Putzschwamm bei Verwendung der "harten Putzseite" eignet sich hier bestens!

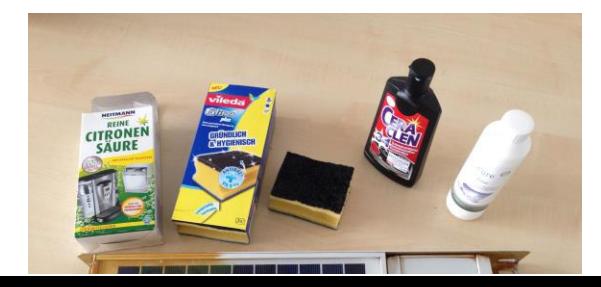

#### Lagerung / Ladegerät / Winterschlaf

Bei mehrtägiger Lagerung Ihres Regners in Hallen entlädt sich das Solarmodul. Für das Aufladen nach Entladung müssen Sie mit ca. 2 Stunden bei guter Sonneneinstrahlung rechnen.

Wir empfehlen Ihnen, das Solarmodul im Herbst in den Winterschlaf zu versetzen - es wird dann nur 1X täglich die Position übertragen.

Vor Nutzung im Frühjahr müssen Sie das Modul natürlich wieder "aufwecken". Beide Aktivitäten können Sie im Portal bei den Regnern realisieren.

Um nach längerer Lagerung sofort ein gebrauchsfähiges Solar-Modul zu haben, können Sie das Modul an ein Ladegerät anschließen. Ein solches Ladegerät können Sie bei uns bestellen.

# Der Einstieg / Portal und Smartphone

## Dateneingabe im Portal

#### Auf dem Portal anmelden

Mit dem Erwerb raindancer richten wir Ihr Unternehmen als Mandanten mit einem Benutzer ein. Sie bekommen von uns die Mandantennummer sowie Benutzername und Kennwort. Mit diesen Zugangsdaten können Sie sich im raindancer anmelden, die Adresse lautet:

https://portal.myraindancer.com

#### Allgemeine Einstellungen / Sprachauswahl / Zeitzone

Sie gehen auf Einstellungen E Allgemein, hier können Sie die Sprache (nutzerbezogen) und die Zeitzone hinterlegen.

#### Nutzer anlegen, Benachrichtigungen einstellen

Das System raindancer ist für das Arbeiten mit mehreren Nutzern und auch in Teams (siehe Kapitel: "Rechte der Nutzer" und "Arbeiten in Teams") vorgesehen. Erst einmal geht es aber hier – für den Start - nur um das Anlegen der Nutzer, die dann z.B. "draußen" die Beregnung starten und beenden können.

Sie gehen auf Einstellungen **Eitgenutzer**, in dem sich öffnenden Fenster dann auf Neuer Benutzer.

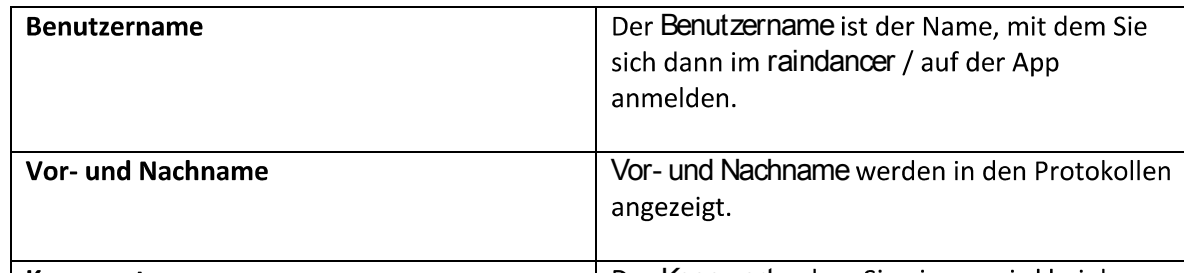

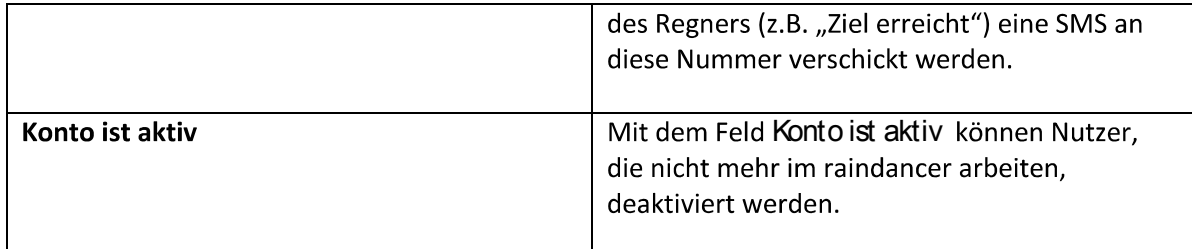

Durch Speichern schließen Sie die Eingabe ab. Nach dem Speichern des Benutzers müssen sie festlegen, welche Rolle der Benutzer im Portal einnehmen soll (siehe unten Rechtevergabe / Rechtemanagement).

Über Einstellungen En Benutzer En Benachrichtigungen einstellen können Sie für alle angelegten Benutzer hinterlegen, ob und bei welchen Ereignissen (Ziel erreicht, Störung, Start/Stop) sie per SMS oder Mail informiert werden sollen. Bei Eintragungen / Änderungen müssen Sie diese unbedingt Speichern.

#### Eingabe Brunnen

Wenn Sie auf Brunnen gehen, bekommen Sie eine Liste der bereits hinterlegten Brunnen.

Über neue Brunnen kommen Sie in das Feld "Brunnen bearbeiten bzw. hinzufügen".

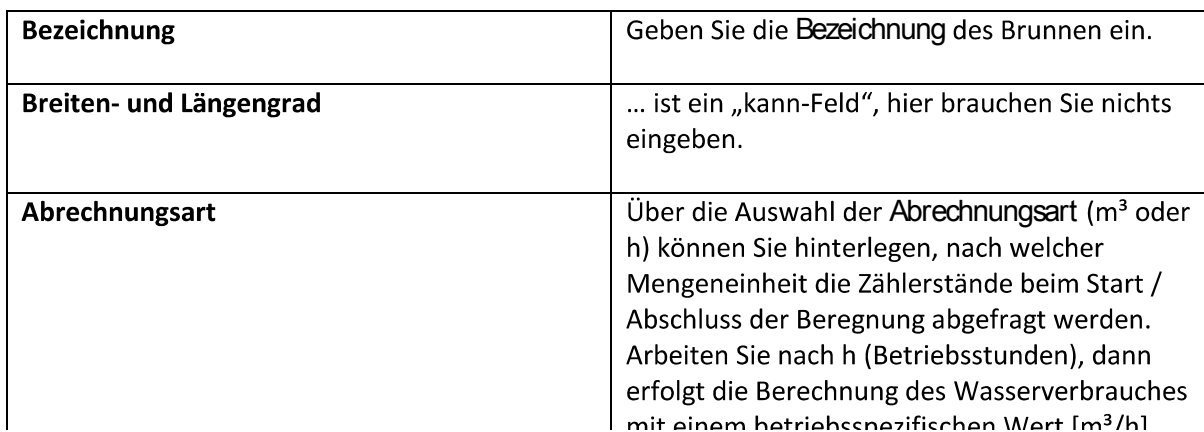

Durch Speichern schließen Sie die Eingabe ab.

Die in der Liste der Brunnen ggfls. angezeigte Pumpe zeigt, mit welcher Pumpe der Brunnen arbeitet.

Sind keine Pumpen hinterlegt / zugeordnet, kann ganz normal gearbeitet werden, es besteht dann in den Auswertungen nur nicht die Möglichkeit des Verweises auf die eingesetzte Pumpe. Eine Zuordnung Brunnen – Pumpe erfolgt über die Pumpen.

#### Anlegen von Schlägen / Flächen

Wenn Sie auf Flächen gehen, bekommen Sie eine Liste der bereits hinterlegten Flächen.

Über Neuen Schlag anlegen rufen Sie die Neuanlage / Bearbeitung von Flächen auf.

>>> Wesentlicher Hinweis - Vorbemerkung!! : Das Anlegen von Flächen / Schlägen unterteilt sich in die Engabe von Schlaginformationen (Schlagdaten) und Schlaggrenzen (Koordinaten). Se sollten erst dann Speichern und Schließen wenn beide Informationen eingegeben wurden! <<<

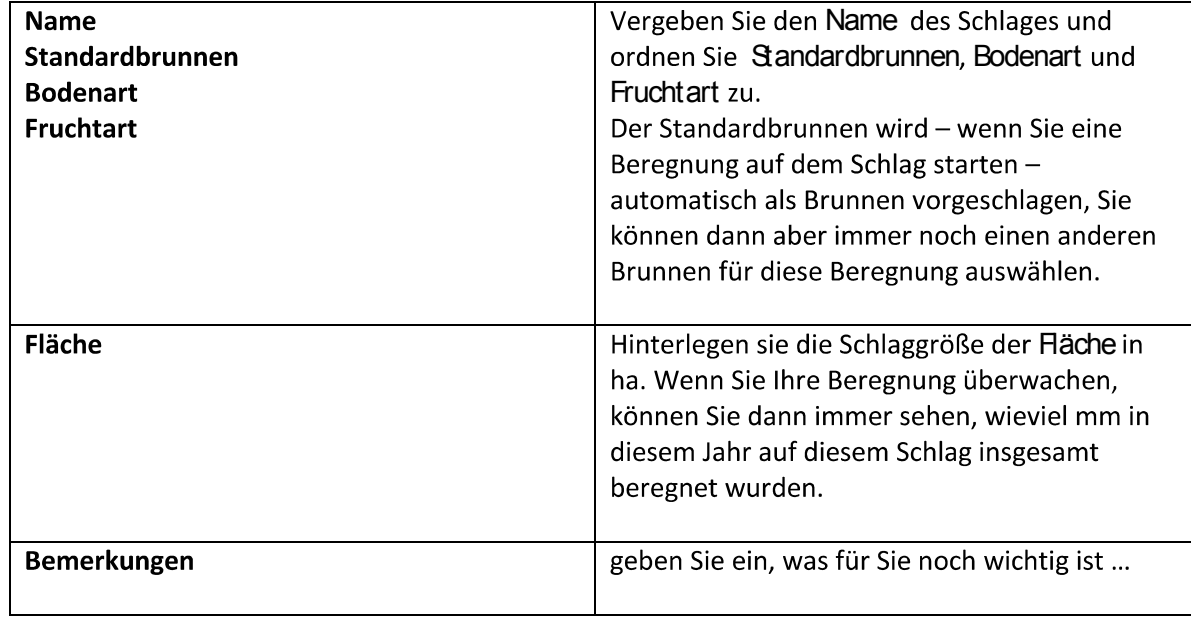

Wenn Sie später die Schlaggrenzen noch einmal überarbeiten wollen, rufen Sie den Schlag auf (Symbol "Schläge bearbeiten" Dinder Liste der Schläge), gehen auf die Koordinaten und aktivieren den Edit Layers – Button & Nun können Sie jeden Eckpunkt "anfassen" und verschieben, dabei entstehen jeweils neue Mittelpunkte zu den beiden Nachbarpunkten, so dass eine beliebige Feinheit erreicht werden kann.

#### Eingabe Regner, Zuordnung der GPS Geräte

Im Punkt "Hardware / GPS-Sender und Solarmodul" wurde bereits auf die Auslieferung der GPS-Module und in diesem Zusammenhang auf die Anlage von Regnern verwiesen.

Wenn Sie von uns ein GPS-Modul bekommen, ist immer auch ein Regner dafür angelegt!

So können Sie den Regner anlegen / bearbeiten:

Gehen Sie auf Regner, Sie bekommen hier eine Liste ihrer Regner. Markieren Sie mit der Maus den Regner, den Sie ändern wollen und klicken "Regner bearbeiten" Doder gehen auf den Button **Neuer Regner.** 

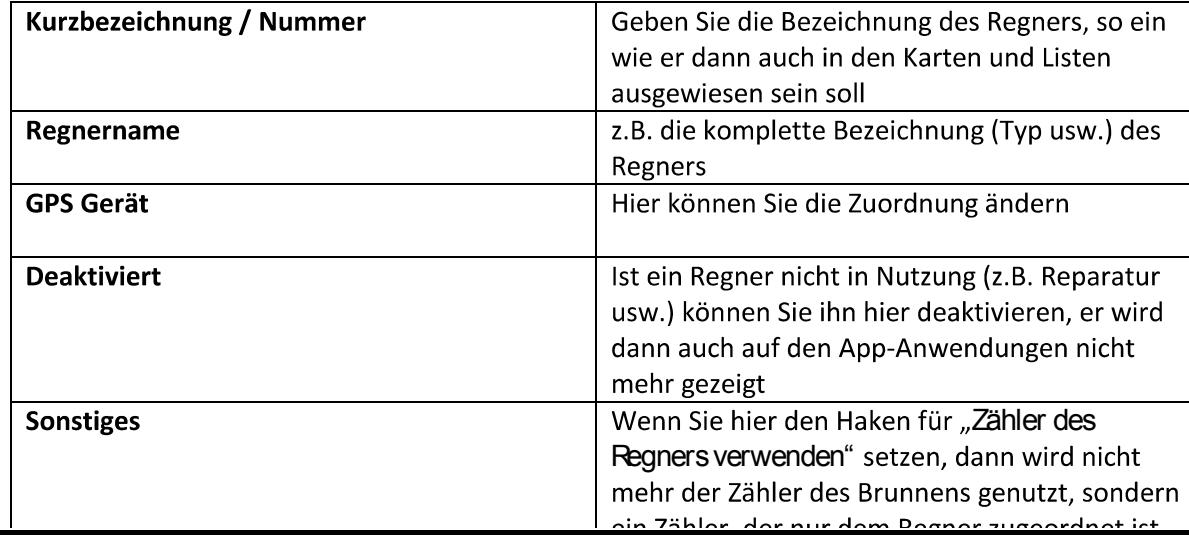

Wenn diese Eingabe unterbleibt, werden für jeden Brunnen die laufenden Zählerstände automatisch geführt (Ausnahme: Ist beim Regner hinterlegt, dass der Zähler am Regner läuft, werden keine Zählerständer des Brunnens geführt) <<<<

#### Pumpen

Den Brunnen können Pumpen zugewiesen werden.

Die Umsetzung von Pumpen zu anderen Brunnen (bei Dieselpumpen) kann mobil auf der App erfolgen!

Gehen Sie auf Brunnen **ED** Pumpen. Sie bekommen eine Liste der angelegten Pumpen

Über neue Pumpe legen Sie Pumpen an.

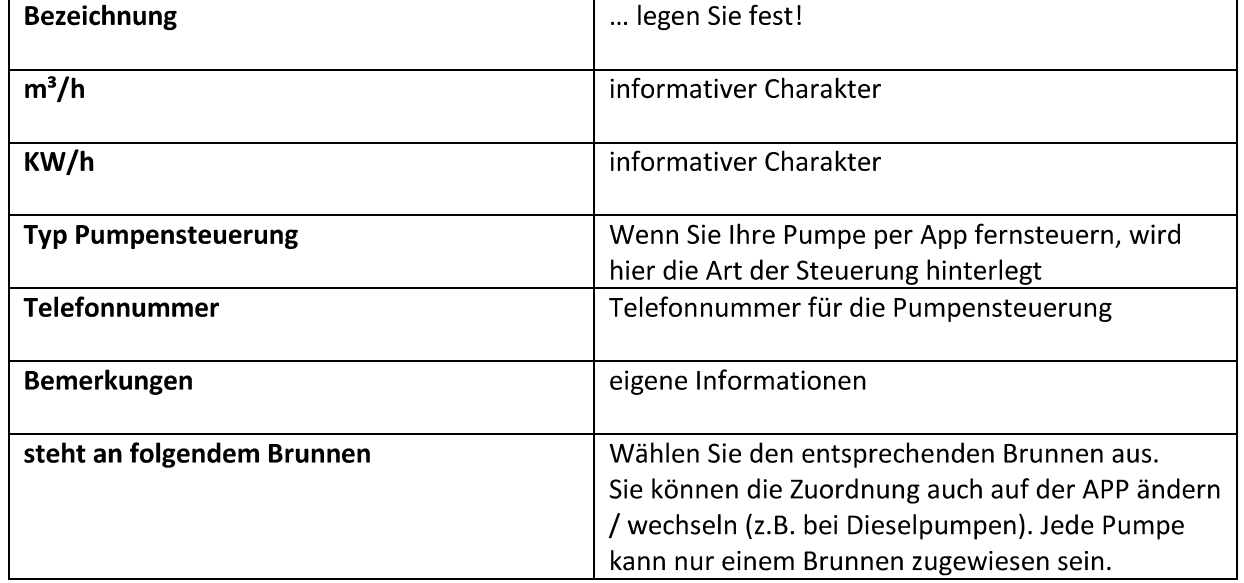

Durch Speichern schließen Sie die Eingabe ab.

#### Zähler

Gehen Sie auf Brunnen E Zähler. Sie bekommen eine Liste der angelegten Zähler.

#### Eingabe Böden und Fruchtarten **Böden**

Die Anlage von Böden ist schon heute möglich, wenn Sie die Berechnung von Vorschlagsmengen für die Beregnung testen wollen, wenden Sie sich bitte an uns, Sie bekommen dann nähere Informationen.

#### Fruchtarten

Sie legen die Fruchtarten mit Bezeichnung an, sie können dann auf den Schlägen eine Zuordnung vornehmen. In den Darstellungen der Schläge wird dann immer die aktuell angebaute Fruchtart angezeigt.

# Arbeiten auf dem Smartphone

#### Download der APP, Aktualisierungen

Laden Sie die App auf Ihr Smartphone (APP Store auf dem iPhone, Play Store auf dem Android). Sie können die App auf beliebig vielen Smartphones installieren.

Überprüfen Sie in der Folge laufend, ob es Updates gibt! Ideal ist es, wenn Sie ihr Smartphone so konfigurieren, dass Updates automatisch eingespielt werden.

#### Anmeldung

Melden Sie sich auf der App mit Mandantennummer, Benutzer und Kennwort an (siehe oben "Nutzer anlegen").

#### **Starten einer Beregnung**

1) Starten der Beregnung auf der App:

Sie müssen dazu neben der Regnertrommel stehen, da Ihr Standort als Zelpunkt der Beregnung definiert wird.

Der Startpunkt der Beregnung wird durch die GPS-Position des Regnerwagens definiert. Mit dem Einziehen des Regners wird dann der aktuelle Standort laufend übertragen.

So starten Sie:

- gehen Sie in der Fußleiste auf Beregnen und wählen Sie den Regner aus,
- $\boxed{E}$  der Schlag wird auf Basis des Standortes des Regners automatisch ausgewählt
- als Brunnen ist der "Standardbrunnen" des Schlages vorausgewählt, kann aber geändert werden
- Der Zählerstand entspricht dem Zählerstand, den Sie beim Abschluss der letzten Beregnung eingegeben haben.

Sie können diesen Zählerstand überschreiben.

 $\boxed{\mathbb{E}}$  Die Beregnungsmenge und die Beregnungsdauer können Sie eingeben.

Wenn keine Dauer eingegeben wird, dann ermittelt das System die voraussichtliche Dauer automatisch.

Nun können Sie den Regnereinsatz beginnen.

30 Minuten, wenn sich der Regnerwagen von dem Punkt des "Start-Klicks" wegbewegt. Das soll ermöglichen, dass man auch vor dem Ausziehen des Regnerwagens auf "Start" drücken kann und das Gerät den Startpunkt dann automatisch setzt, wenn der Regnerwagen vollständig ausgezogen wurde. Es wird dann der am weitesten vom Ziel entfernte Punkt als Startpunkt genommen.

#### Maximale Länge

Liegen zwischen Start und Zielpunkt mehr als 1000 m wird der Beregnungsgang nicht gezeichnet, bzw. nach einiger Zeit automatisch korrigiert, weil von einer Fehlbedienung ausgegangen wird. Dann wird Startpunkt = Zielpunkt gesetzt und die Alarmierungsfunktionen werden deaktiviert.

Die Daten werden im Portal verbucht, sie können dort eingesehen werden.

Hinweis: beenden Sie einen Einsatz nach wenigen Minuten noch bevor das GPS Gerät die ersten Koordinaten gesendet hat, kann der Einsatz nicht erfolgreich angelegt werden und der Einsatz wird nicht gespeichert.

#### Laufende Übersicht

#### Gehen Sie auf Übersicht.

Vorbemerkung: um den Datentransfer gering zu halten, werden die Anzeigedaten der Übersicht nicht mit jedem "Klick" neu abgerufen. In der Kopfzeile der Übersicht sehen Sie "zuletzt aktualisiert ...".

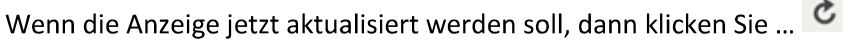

In der Übersicht werden Ihnen die Regner in folgender Reihenfolge angezeigt:

- Oben die Regner, die während der Beregnung still stehen (evtl. Störung?)
- Dann die Regner in "Arbeit", sortiert nach der Restlaufzeit
- Dann die Regner ohne Einsatz (sortiert nach Termin der letzten Beregnung)

Zu jedem Regner sind folgende Daten ausgewiesen:

Regner in Betrieb:

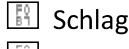

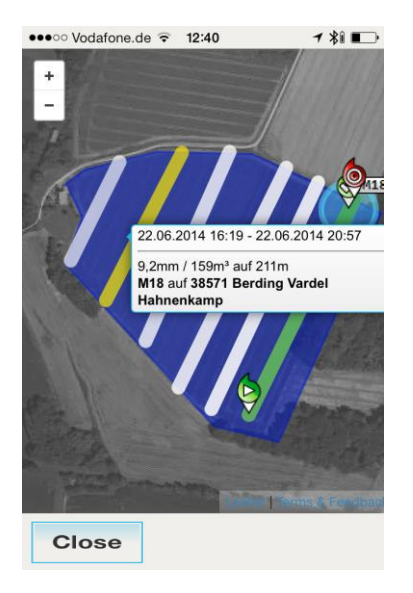

Während eines aktiven Einsatzes, wird das GPS Signal zur Stabilisierung der Anzeige ähnlich wie bei Navigationssystemen für das Auto auch im raindancer korrigiert. So können Schwankungen und fehlerhafte Signale ausgeglichen werden.

Oben links finden Sie das Symbol (Wenn Sie es anklicken, bekommen Sie eine Gesamtübersicht über Ihre Flächen und Regner. Sie können die Karte bewegen und zoomen.

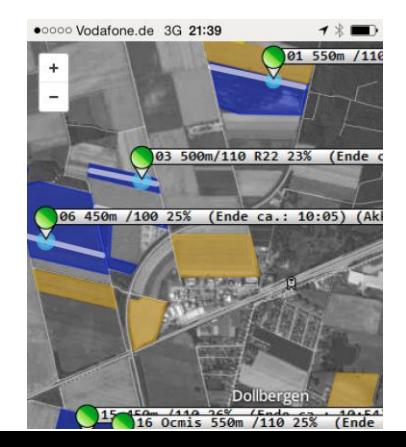

Die Farbe der Schläge zeigt Ihnen an, wie lange die letzte Beregnung her ist:

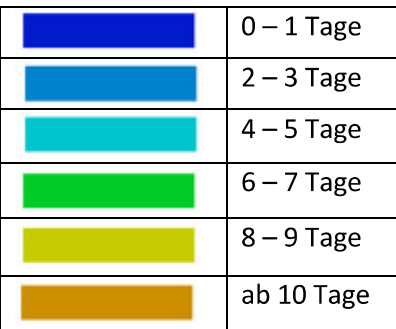

Sie können die Schläge mit dem Finger anklicken und bekommen dann nähere Informationen.

Wichtig: Auch die letzten Beregnungsgänge werden immer angezeigt, sie verblassen, je länger der Beregnungsgang zurück liegt. Wenn Sie mit dem Finger einen der angezeigten Beregnungsgänge berühren, werden Ihnen Detailinformationen dieses Ganges eingeblendet (siehe gelber Beregnungsgang in der Schlagdarstellung)!

#### Beenden einer Beregnung

Das Beenden eines Beregnungsganges können Sie von überall realisieren - Sie müssen nicht neben dem Regner stehen.

- gehen Sie in der Fußleiste auf Beregnen und wählen Sie den Regner aus,
- alter Zählerstand es wird Ihnen der beim Start eingegebene Zählerstand angezeigt.
- geben Sie dann den neuen Zählerstand ein

Dann können Sie den Regnereinsatz beenden. Es wird Ihnen noch einmal die verbrauchte Wassermenge (oder die Betriebsstunden) angezeigt.

>>> Achten Se bitte darauf dass Se diese Werte korrekt eingeben<<<

Gehen Sie dazu in der App oben rechts auf das  $\bullet$ , es werden Ihnen jetzt die Einstellungsmöglichkeiten angeboten.

Klicken Sie auf Benachrichtigungseinstellungen, Sie können jetzt Haken setzen oder löschen.

Bei Eintragungen / Änderungen bitte unbedingt Speichern!

Alarmierung bei Stillstand / Störung:

Die Alarmierung bei Stillstand (Einstellung Störung) berücksichtigt eine Vorlaufzeit und damit eine geplante Standzeit von etwa 30 Minuten.

Aufgrund der teils sehr langsamen Bewegung des Regnerwagens in Verbindung mit den ohne GPS Fixpunkte nicht sehr genauen GPS Informationen, kann es dann noch einmal bis zu einer Stunde dauern, bis das System einen Stillstand sicher erkannt hat. (bei kürzerer Toleranz, können Fehlalarme ausgelöst werden.)

Wenn der Zielradius erreicht ist, sendet das System auch keinen Stillstandsalarm.

#### Teameinstellung

Die Verfahrensweise zum Anlegen von Teams wird unten unter "Arbeiten in Teams" erläutert.

Sie können bei entsprechender Berechtigung von der App aus die Zuordnung von Mitarbeitern, Schlägen, Brunnen und Regnern zu den Teams ändern.

Gehen Sie dazu in der App oben rechts auf das  $\bullet$ , es werden Ihnen jetzt die Einstellungsmöglichkeiten angeboten.

Klicken Sie auf Team Einstellungen, Sie können jetzt das Team auswählen und für Mitarbeiter Regner, Brunnen und Schläge Haken setzen oder löschen.

Bei Änderungen bitte unbedingt Speichern!

## Datenübersicht im Portal

#### **Aktueller Einsatz**

Klicken Sie auf Aktueller Einsatz, Sie bekommen dann die Übersichtskarte (wie auf der App).

园 Bringen Sie sinnvollerweise die Karte auf Bildschirmgröße

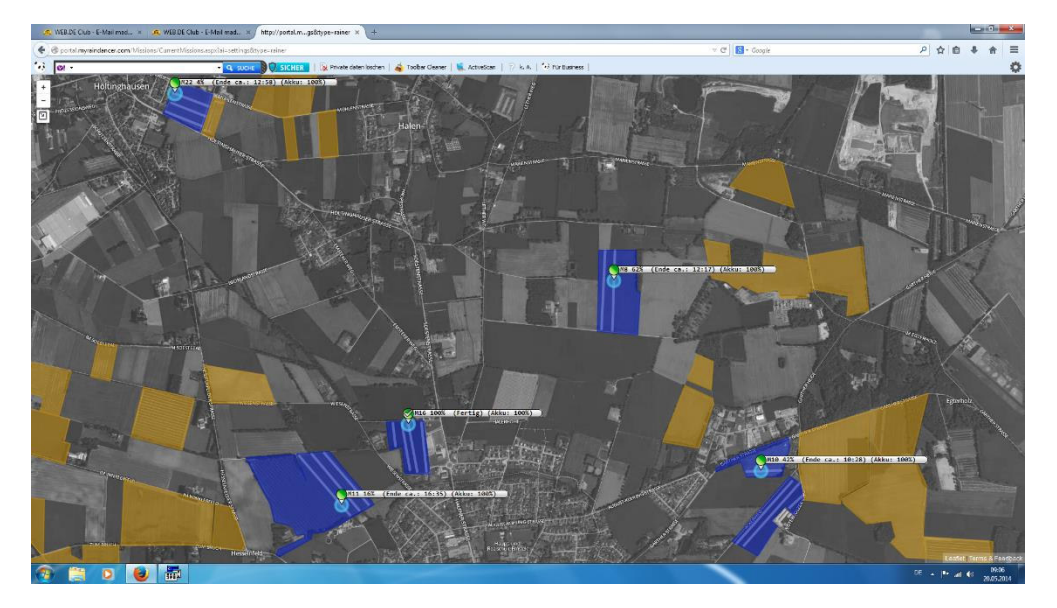

Sie können die Karte bewegen und zoomen. Die Farbe der Schläge zeigt Ihnen an, wie lange die letzte Beregnung her ist (Beregnungslegende).

Wenn Sie mit der Maus einen Schlag berühren, bekommen Sie nähere Informationen zur Beregnung auf diesem Schlag.

Wichtig: Auch die letzten Beregnungsgänge werden immer angezeigt, sie verblassen, je länger der Beregnungsgang zurück liegt. Wenn Sie mit der Maus einen der angezeigten Beregnungsgänge berühren, werden Ihnen Detailinformationen dieses Ganges eingeblendet!

Mit Doppelklick auf einen Schlag bekommen Sie alle Detailinformationen zu diesem Schlag.

Mit Doppelklick auf einen Regner bekommen Sie alle Detailinformationen zu diesem Regner.

Wenn Sie die Einsätze nachbearbeiten wollen, macht es oft Sinn, dass die Einsätze nach bestimmten Spalten sortiert anzeigt werden, um schnell die Einträge zu finden, bei denen z.B. "unsinnige" m<sup>3</sup> oder "riesige" Einsatzstunden gebucht wurden.

Sie haben dazu die Möglichkeit, die angezeigte Liste nach allen im Einsatzprotokoll angezeigten Werten sortieren zu lassen.

Beispiel: Sortierung nach "mm". Ziehen Sie dazu den Spaltenkopf "mm" in die darüber liegende Zeile. Dann erfolgt eine Sortierung nach beregneten "mm".

Neuer Einsatz hinzufügen - Sie haben hier die Möglichkeit, Beregnungsgänge zu ergänzen Sie haben hier die Möglichkeit, Beregnungsgänge hinzuzufügen!

#### Bewegungsdaten bei Regnern und Schlägen

Sie können für Regner und Schläge Detailübersichten aufrufen. Gehen Sie dazu auf den jeweiligen Button (Regner oder Flächen) und rufen Regner- bzw. Schlagdetails auf E !

Sie bekommen aktuelle Informationen, die Kartenansicht und das Einsatzprotokoll.

Wenn Sie beim Schlag die Fläche in ha. hinterlegt haben, wird Ihnen die Beregnungsmenge im aktuellen Jahr angezeigt.

## Auswertungen

Bei den Auswertungen können Sie Standardauswertung, selektiert nach Zeiträumen und Brunnen, erstellen.

Individuelle Anpassungen - wenden Sie sich an uns!

# **Nutzerrechte und Teamverwaltung**

## **Rechte der Nutzer**

#### Die grundsätzliche Rechtestruktur

Das Rechtemanagement sichert, dass jeder Mitarbeiter nur die Informationen und Funktionen bekommt, die für ihn bestimmt sind.

Die Rechteverwaltung ist dem Systemadministrator vorbehalten. Er vergibt den Nutzern die Rechte, die für die Arbeit nötig sind. Viele weitere Informationen sind dann zwar noch einsehbar, können aber nicht bearbeitet / verändert werden.

Mit der Auslieferung wird der angelegte Nutzer automatisch als Administrator definiert. Die Rechtevergabe für die angelegten Nutzer ist dann Sache des Administrators.

#### Rechtevergabe / Rechtemanagement

Gehen Sie auf Einstellungen **Einberutzer**. Wählen Sie dann mit Bearbeiten **Einden Benutzer**, für den Sie die Rechte definieren wollen.

Gehen Sie hier auf Gruppenmitgliedschaft, dann bekommen Sie das Fenster zur Definition der Rechte für den ausgewählten Benutzer.

Die folgende Darstellung skizziert die vordefinierten Gruppen und die damit verbundenen Rechte. Wenn Sie möchten, können Sie in der Gruppenverwaltung auch eigene Berechtigungsgruppen mit individuellen tatsächlichen Rechten anlegen.

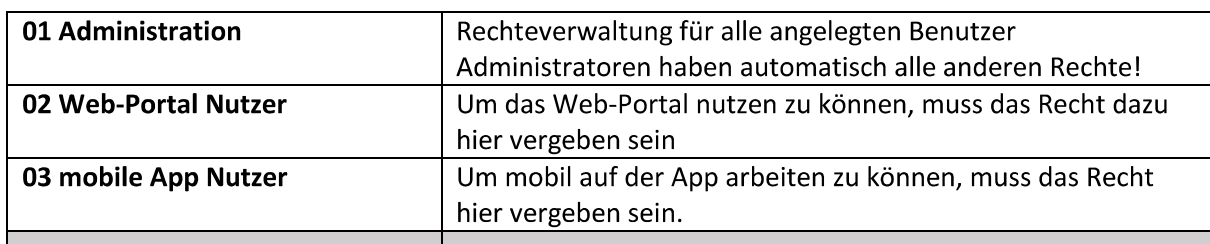

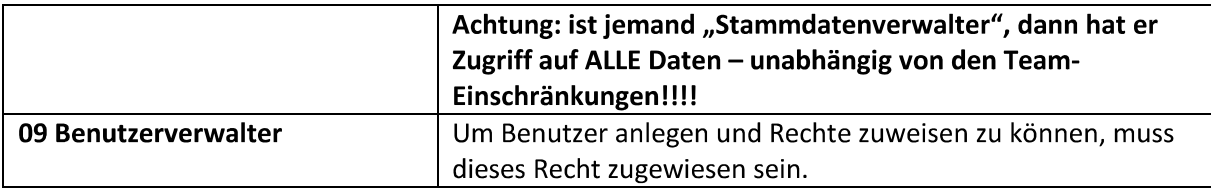

Es können für einen Benutzer mehrere Berechtigungsgruppen kombiniert werden.

Wenn Sie das Recht auf die Nutzung des Web-Portals vergeben, dann hat der Benutzer auch viele der verfügbaren Ansichten zur Verfügung, er kann aber - ohne Zuweisung der entsprechenden Rechte nicht diese Daten bearbeiten.

Das Gleiche gilt, wenn Sie das Recht auf die App-Nutzung haben - Sie können dann die aktuellen Einstellungen der Teams und der Benachrichtigungen einsehen - ohne Zuweisung der entsprechenden Rechte diese Daten aber nicht bearbeiten.

Um eine optimale Anpassung an Ihre individuellen Anforderungen zu ermöglichen, haben Sie die Möglichkeit, eigene "Rechtegruppen" zu definieren.

In der Gruppenübersicht können Sie über Neue Gruppe eigene Gruppen anlegen. Sie vergeben den Gruppennamen und weisen über Gruppenberechtigungen dann individuelle Rechte zu.

# **Arbeiten in Teams**

>>>>>> Wenn Se nicht mit Teams arbeiten wollen, dann legen Se keine Teams an. Die Benutzer haben dann Zugriff auf alle Schläge, Regner usw. <<<<<<

#### Die grundsätzliche Teamstruktur

#### Arbeiten in Teams - warum?

- für größere Landwirtschaftsbetriebe mit vielen Schlägen und Regnern behalten Sie die Übersicht!
- Bilden Sie Teams, die für Regionen verantwortlich sind
- Ordnen Sie diesen Teams Schläge und Regner zu, die Teammitglieder haben dann nur hier

Die Regner können "mobil" zwischen den Unternehmen getauscht werden

Die Wasserentnahme aus den Brunnen wird direkt den Unternehmen zugeordnet, rechnen Sie auf dieser Basis untereinander ab!

"Schichtwechsel" sind Sekundensache. In der Smartphone-App wird der neue zuständige Mitarbeiter festgelegt. Zielradius- und Warn-SMS werden dann an den neuen Mitarbeiter gesendet.

Abb. das Team-Prinzip

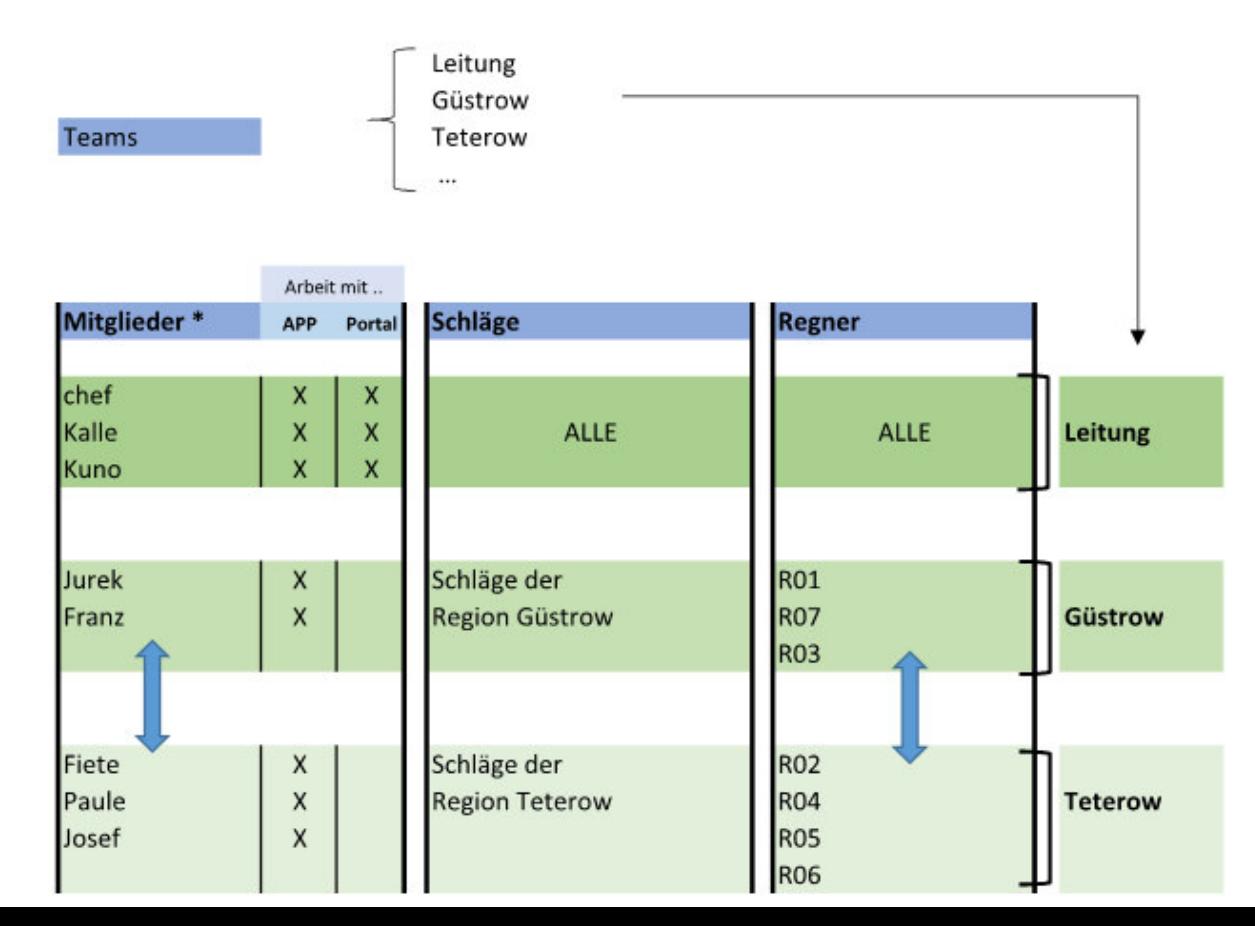

#### Anlegen und Ändern von Teams

Gehen Sie auf Einstellungen **ED** Teams. Unter Neues Team können Sie das Team anlegen.

Nun können Sie unter Zuweisung bearbeiten markieren, wer / was zu dem Team gehört. Regner, Brunnen und Schläge können mehreren Teams zugewiesen sein. >>>>>> Die Mitarbeiter können nur in einem Team ausgewählt sein! <<<<<<

Die Teamzuweisung können Sie auch von der App aus vornehmen.